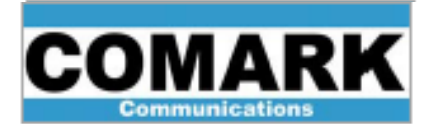

## **Precorrections Procedure for Comark EXACT-V2 High End TV Exciter**

The purpose of this Service Bulletin is to illustrate the basic operation of the EXACT-V2's Digital Adaptive Precorrections within the transmitter environment.

**Note**: This procedure applies to an active on-air exciter.

The digital precorrection feature consists of two types of corrections:

- Non-linear precorrection compensation of the power amplifier distortion
- Linear precorrection compensation of distortion due to the channel filter

**Note**: Run non-linear precorrections first, followed by Linear precorrections.

1. After accessing the Exciter GUI, log in using the following account information: Username: Administrator

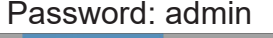

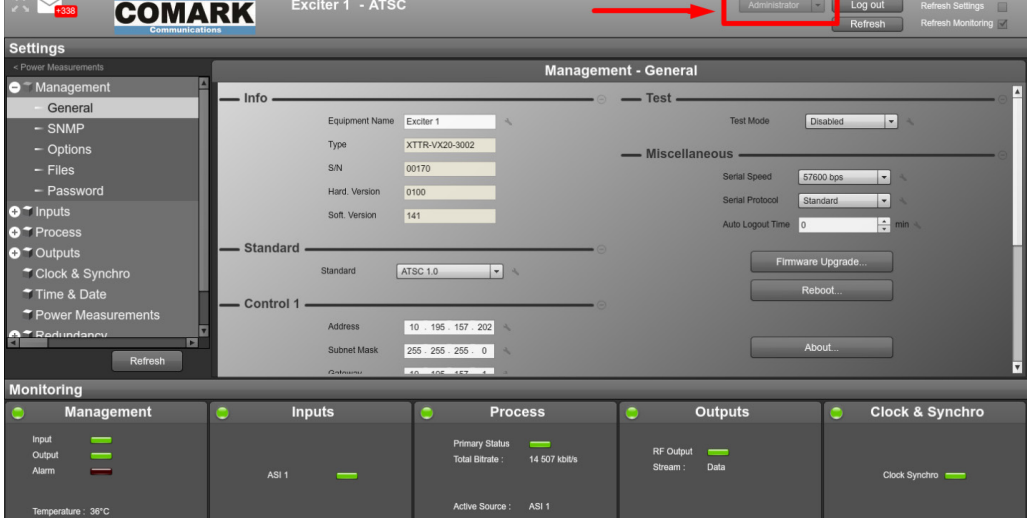

- 2. Select Outputs -> Precorrections on the side menu.
- 3. Verify that 'Enable Downconvertor' and 'GAP' are checked under the Downconverter Control and GAP sections, respectively.

| <b>COMARK</b><br>$-6340$                                      | Exciter 1 - ATSC                                                                         | Administrator<br>Log out<br>Refresh Settings<br>Refresh Monitoring<br>Refresh          |
|---------------------------------------------------------------|------------------------------------------------------------------------------------------|----------------------------------------------------------------------------------------|
| <b>Settings</b>                                               |                                                                                          |                                                                                        |
| < RF Output Control                                           |                                                                                          | <b>Outputs - Precorrections</b>                                                        |
| $-$ ASI / SMPTE 310<br>- Gigabit Inputs<br>- IP Clever Switch | - Downconverter Control -<br>Enable<br>$\mathbb{R}$<br>Downconverter                     | $- GAP$<br>A                                                                           |
| <b>Process</b><br>$-$ Sources<br>$-$ Mode                     | - Probes Sources -<br>MER/Shoulder<br>FBA - Amplifier Feedback<br>$\frac{1}{2}$<br>Probe | $\blacksquare$<br>GAP<br>- Non Linear Precorrections -                                 |
| Cutputs <sup>*</sup>                                          | - Linear Precorrections -                                                                | Non Linear Precorrections                                                              |
| - RF Output Parameters<br>- RF Output Control                 | Linear Precorrections                                                                    | Mode<br>Single<br>$\vert \cdot \vert$<br>$\frac{1}{x}$ min $\frac{1}{x}$<br>Timer<br>5 |
| <b>Precorrections</b><br><sup>*</sup> Clock & Synchro         | $-1$<br>DAP<br>Mode<br>$\div$ min $\angle$<br>Timer<br>8                                 | <b>Survey Thresholds</b>                                                               |
| Time & Date<br>* Power Messurements                           | <b>Start</b><br>Reset.                                                                   | <b>Plaster</b><br>MFR<br>33.0<br>٠<br>$-$ dB $\leq$ M $\leq$<br>40<br><b>Shoulders</b> |
| П<br>Refresh                                                  | <b>Status</b><br>Stopped<br>Elapsed Time 00:00<br>hh:mm                                  | Start<br>Reset                                                                         |

REV A – 19 June, 2020 1

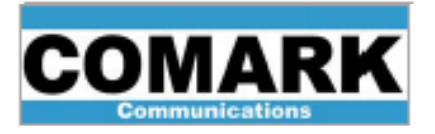

- 4. Make the following verifications and/or adjustments to the Non Linear Precorrections section found further down on the Precorrections screen:
	- a. Verify the FBA Level and FBA Sync. Icons are green

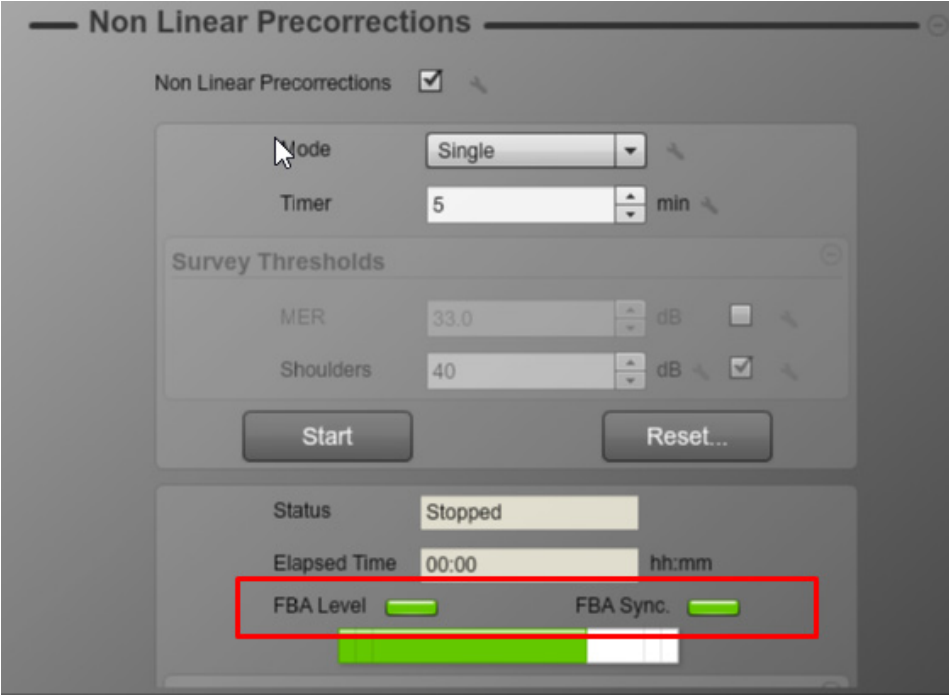

**Note**: If either FBA Level and/or FBA Sync. lights are not green, inspect feedback cabling condition and check for loose connections. It may also be necessary to add or reduce the amount of feedback attenuation to adjust the power levels into the correct range (-15 to -5 dBm).

**Lution:** Damage to the exciter may occur if the maximum feedback input level of +5dBm is exceeded.

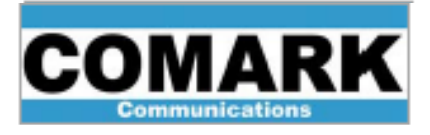

- b. Verify that the Non Linear Precorrections check-box is checked
- c. Verify that the Mode is set to 'Single'
- d. Set the Timer value between 5 to 8 minutes
- e. Select 'Start'

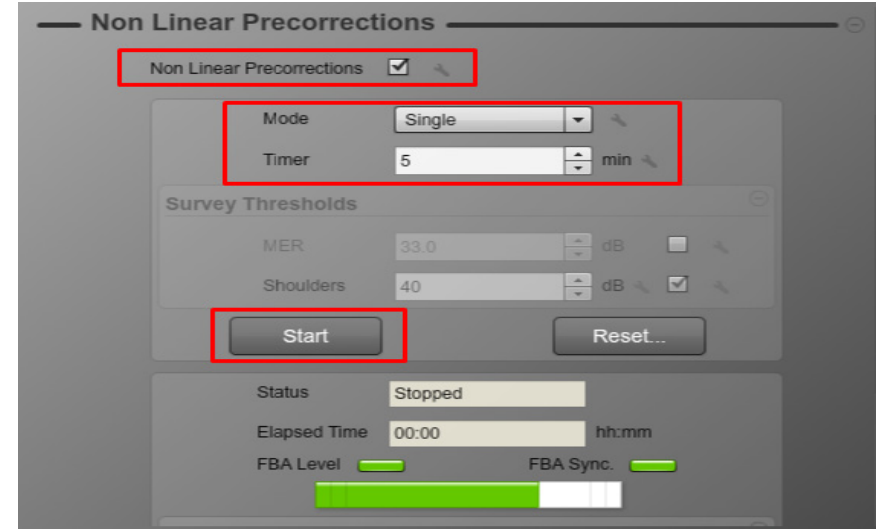

After completing these steps, the Status changes to 'Active' as the exciter performs the necessary precorrections and the 'Elapsed Time' begins measuring the time that has passed since the start of the precorrection process.

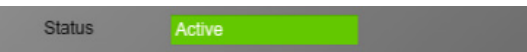

When the precorrection period is complete, the 'Status' changes to 'Time Out'.

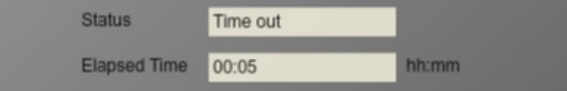

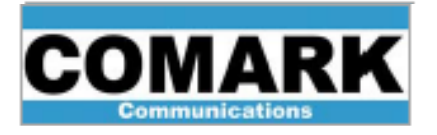

5. Make the following verifications and/or adjustments to the Linear Precorrections section found to the left of the Non Linear Precorrections section on the Precorrections screen:

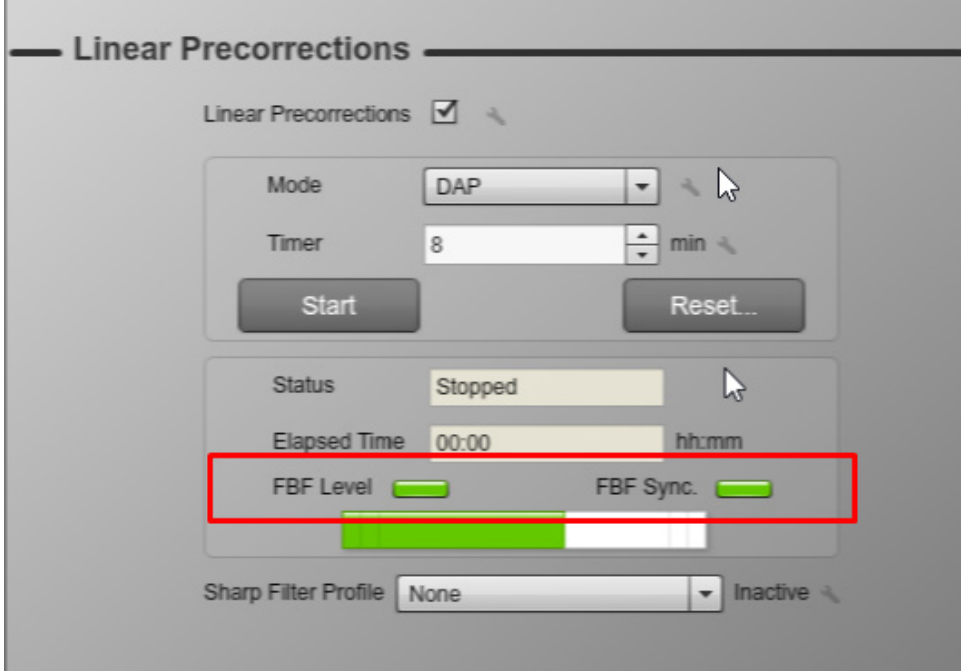

a. Verify the FBF Level and FBF Sync. Icons are green

**Note**: If either FBF Level and/or FBF Sync. lights are not green, inspect feedback cabling condition and check for loose connections. It may also be necessary to add or reduce the amount of feedback attenuation to adjust the power levels into the correct range (-15 to -5 dBm).

**n: Damage to the exciter may occur if the maximum feedback input level of** +5dBm is exceeded.

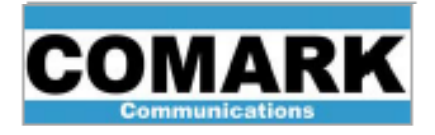

- b. Verify that the Linear Precorrections check-box is checked
- c. Verify that the Mode is set to 'DAP'
- d. Set the Timer value between 5 to 8 minutes
- e. Select 'Start'

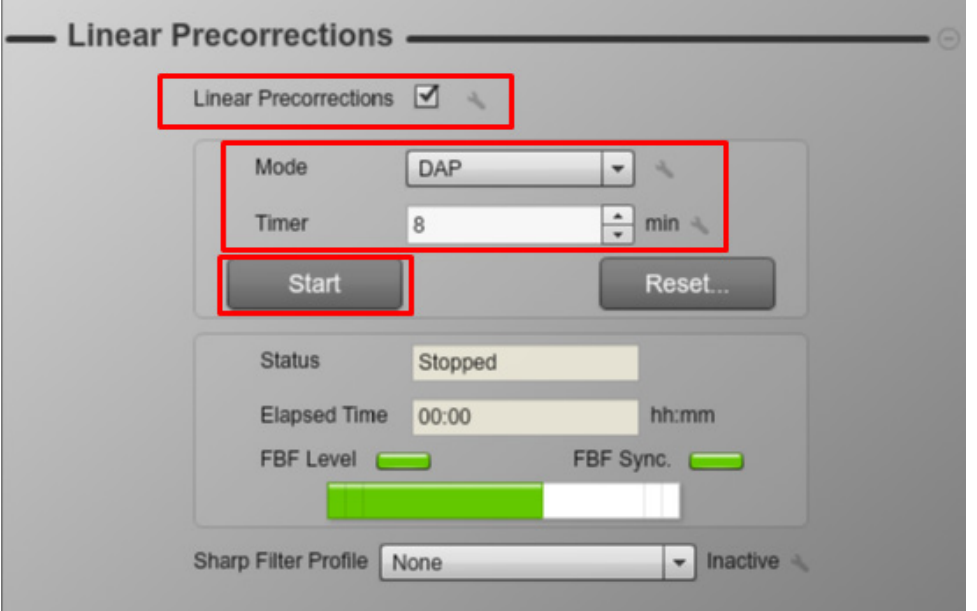

After completing these steps, the Status changes to 'Active' as the exciter performs the necessary precorrections and the 'Elapsed Time' begins measuring the time that has passed since the start of the precorrection process.

Status

When the precorrection period is complete, the 'Status' changes to 'Time Out'.

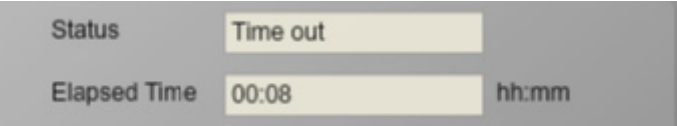

**Note**: Repeating both Non-linear and Linear precorrection processes may provide slight additional performance improvements.

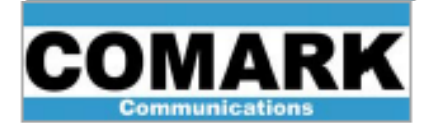

## Technical Service Bulletin 200527

**Note**: Precorrection files can be saved for later use under Management Menu, Files. Non-Linear and Linear correctors must be in "Static" mode in order to be saved.

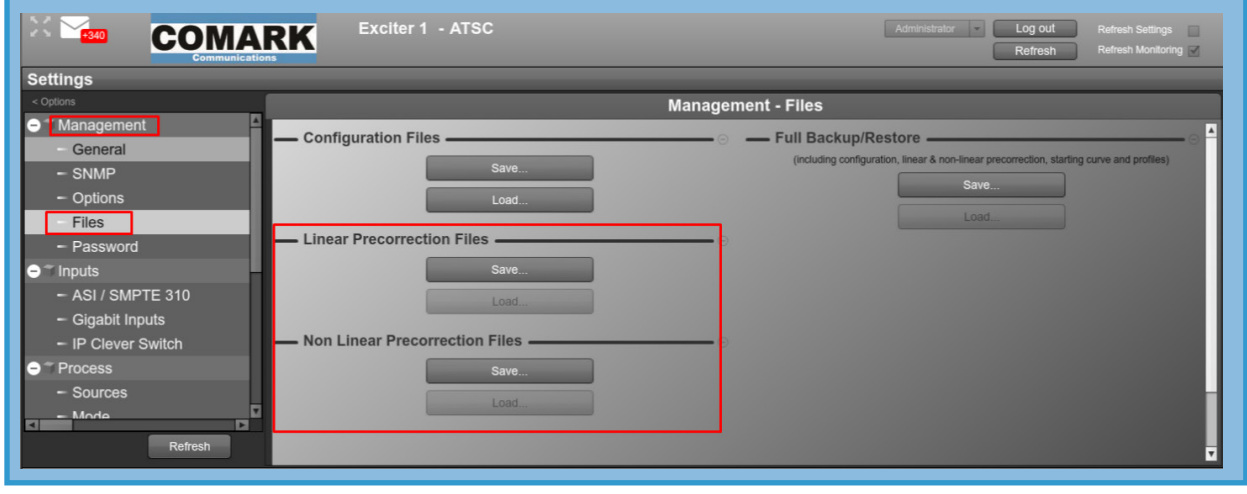

Hitachi Kokusai Electric Comark LLC 104 Feeding Hills Road Southwick, MA 01077 U.S.A. (800) 345-9295 support@comarktv.com www.comarktv.com

 $REVA - 19$  June,  $2020$